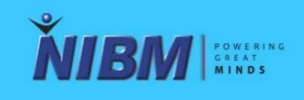

**National Institute of Business Management** 

# **ONLINE EXAMINATIONS USER MANUAL**

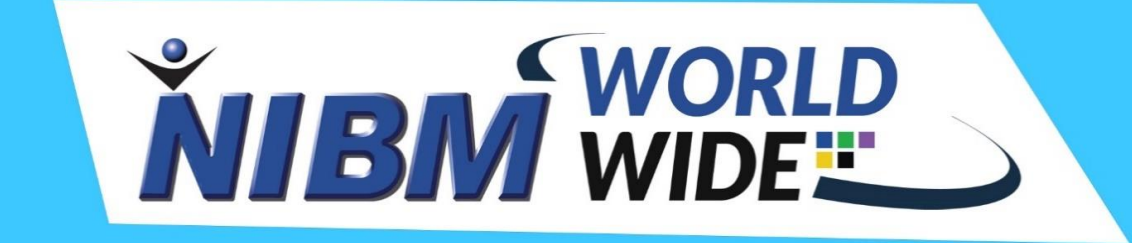

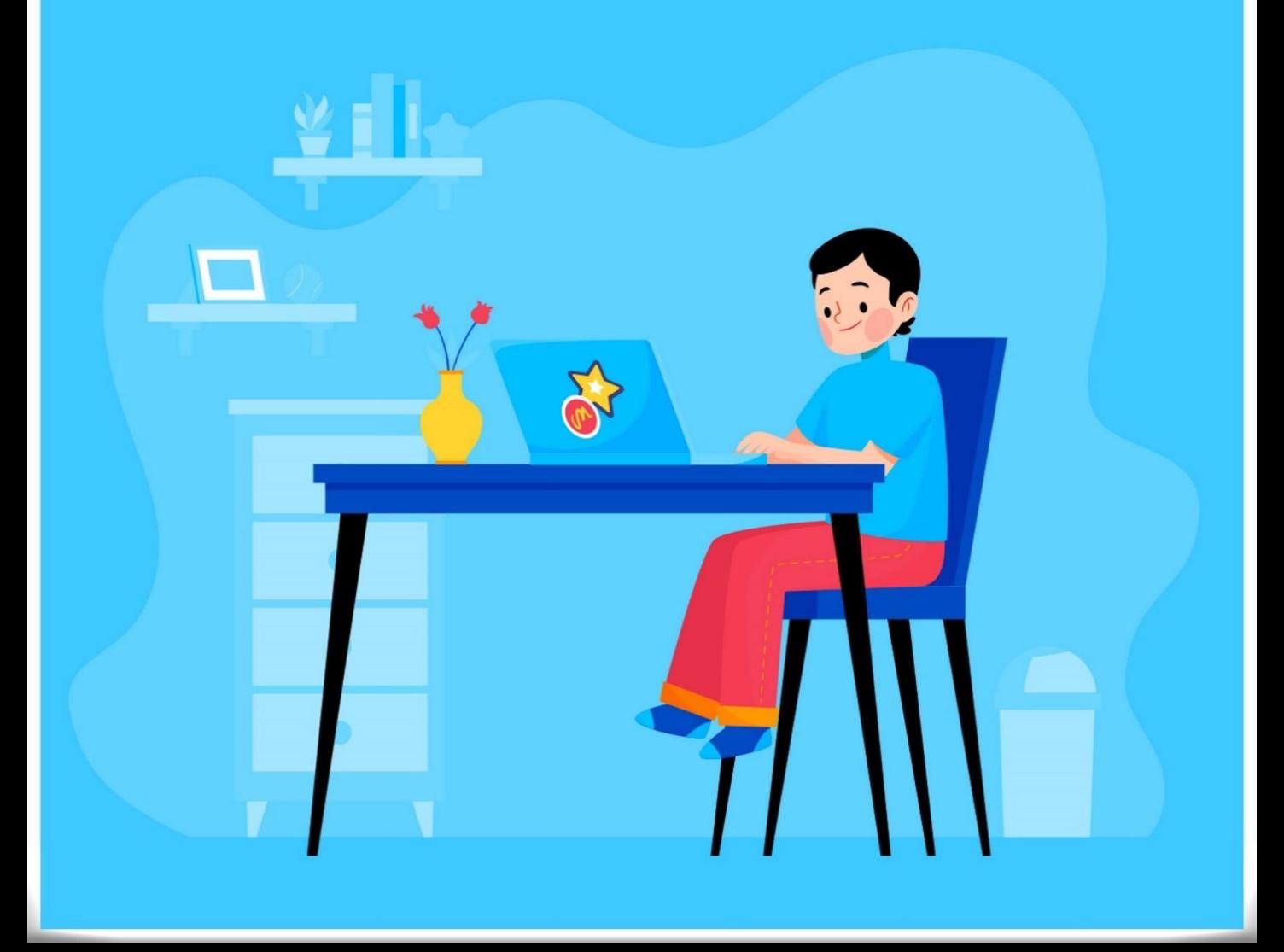

# **Guidelines for Attending Online Examinations**

- You will be required to log in to the NIBM worldwide and the module, 15 minutes before the exam starting time.
- You should have access to only Laptop or Desktop with good operating condition, Cell phone and tabs are not allowed. It must be connected to a power source or battery should be sufficient to run.
- You need to have an external, stand-alone webcam if you are using a desktop computer.
- You can have an external or an integrated webcam if you are using a laptop.
- The external camera must provide a perspective of the PC, keyboard, mouse, your hands and full face, and a minimum view of 6 inches (15 centimeters) on either side of the keyboard.

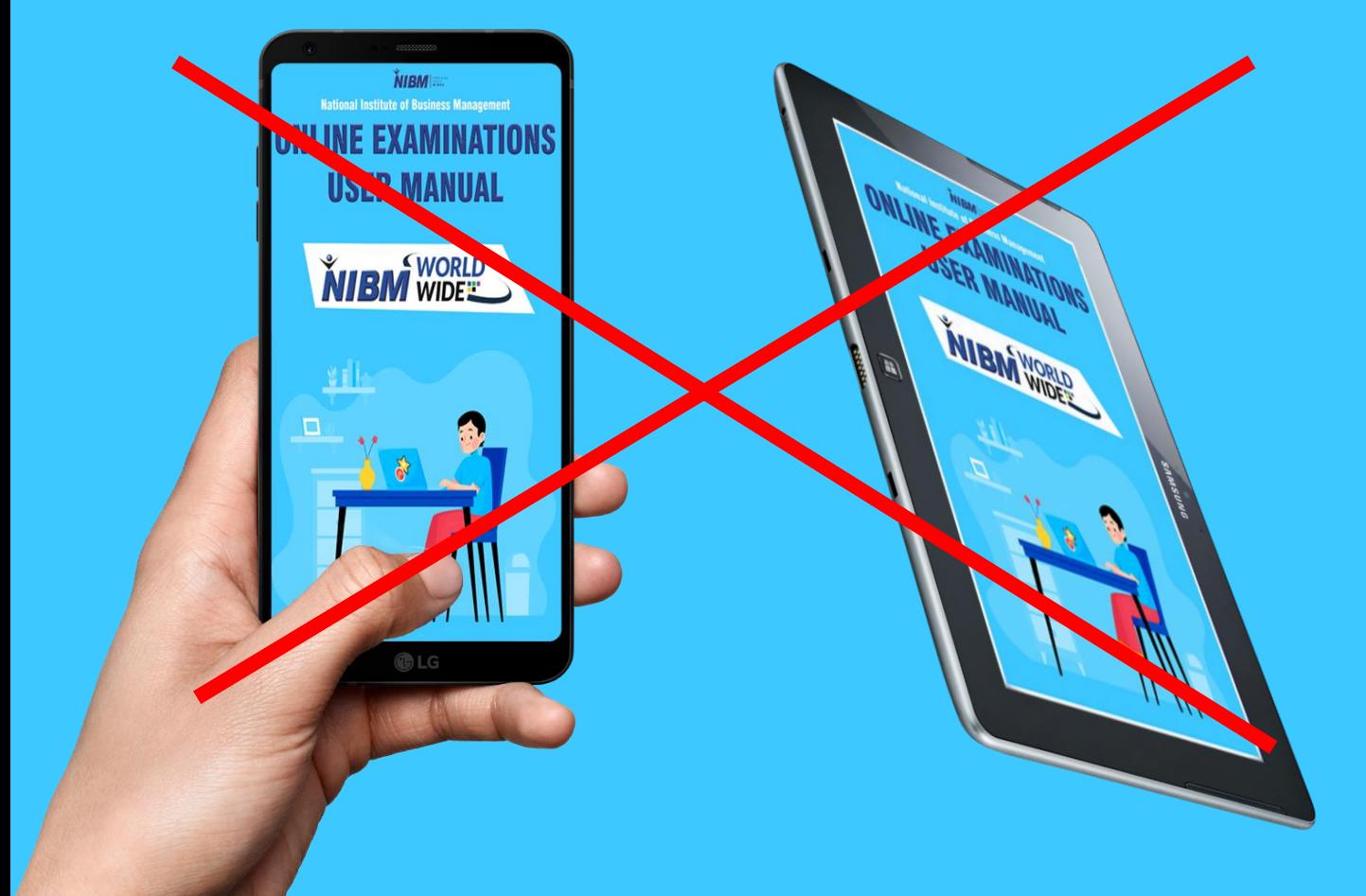

- Your face should not be blocked by headphones, headpiece, or any other kind of headbands.
- The camera and microphone should not be disconnected during the exam session at any time.
- The webcam must always be focused on the candidate taking the exam . Face and ears must be visible during the examination.
- You may not leave out of the camera view during your exam session. The invigilator must be able to see you at all time.
- The candidate's screen will be shared with the invigilator during the exam
- You may not use dual monitors.
- You must not willingly receive any communication from any person during the exam.
- Reading the exam aloud is prohibited.

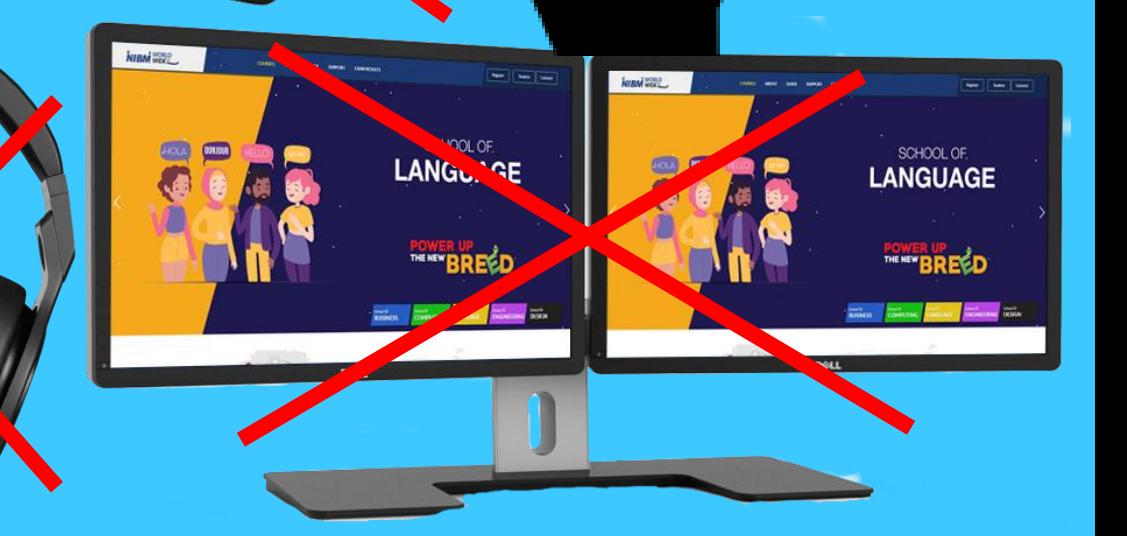

- You must be present in front of the camera from start to end of the exam. If you are out of the camera, your examination will be invalid.
- You are not allowed to eat, drink, or smoke except water which, if required, should be in transparent bottle with no label.
- You are not permitted to wear coats, scarves, hats, headbands or outdoor wear, during examinations.
- Since it is NIBM closed-book exam, you must not bring any books, papers, documents, or other written, typed or printed material during the exam. You must be seated at a desk or table which is clear with unauthorized documents.
- The use of electronic devices, such as cell phones, tablets, etc., and CDs, DVDs, USB memory sticks, or any removable storage in the exam is not allowed.
- A well lit environment with no disturbance is required. It should be proper lighting condition to get clear pictures by your camera.

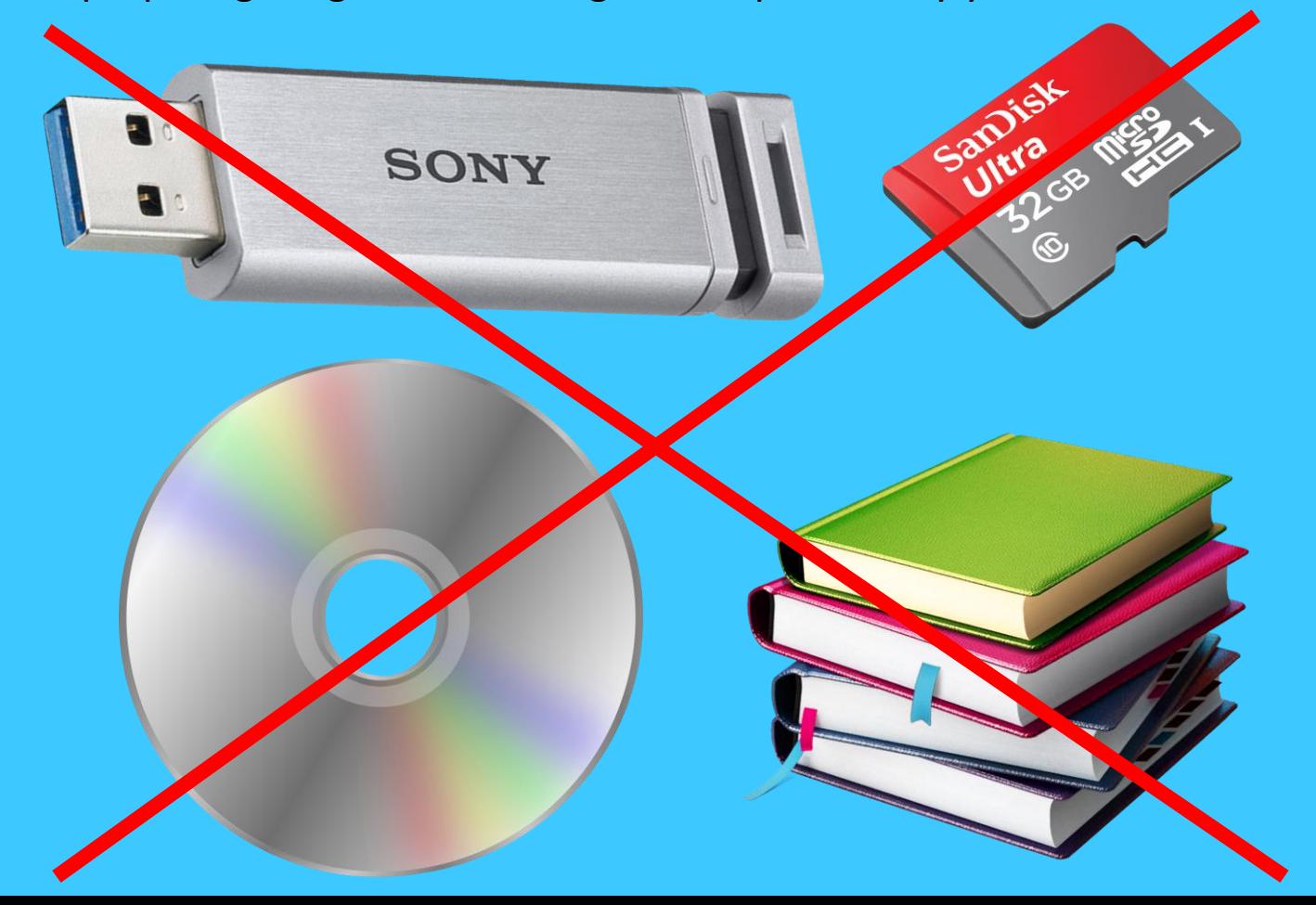

- No other individuals are may remain or enter the testing area during the examination.
- The testing surface must be clutter-free and contains only one computer, one monitor, one keyboard, and one mouse.
- While taking the exam, the candidate should not open nor use any programs or web browser on the computer; The system will disable your Browsers and Tabs, Search Engines and Other Websites, Screen sharing and Virtual Machines, External Ports and Printing, Cut, Copy, Paste, Data Sharing.
- The NIBM Examination Department shall verify the candidate's credibility, auto and live protocol report, Credibility index and permit the cancellation of the student's results at any time.
- Failure of Internet connection, Power, Hardware or software issues will not be considered as excuses during the exam

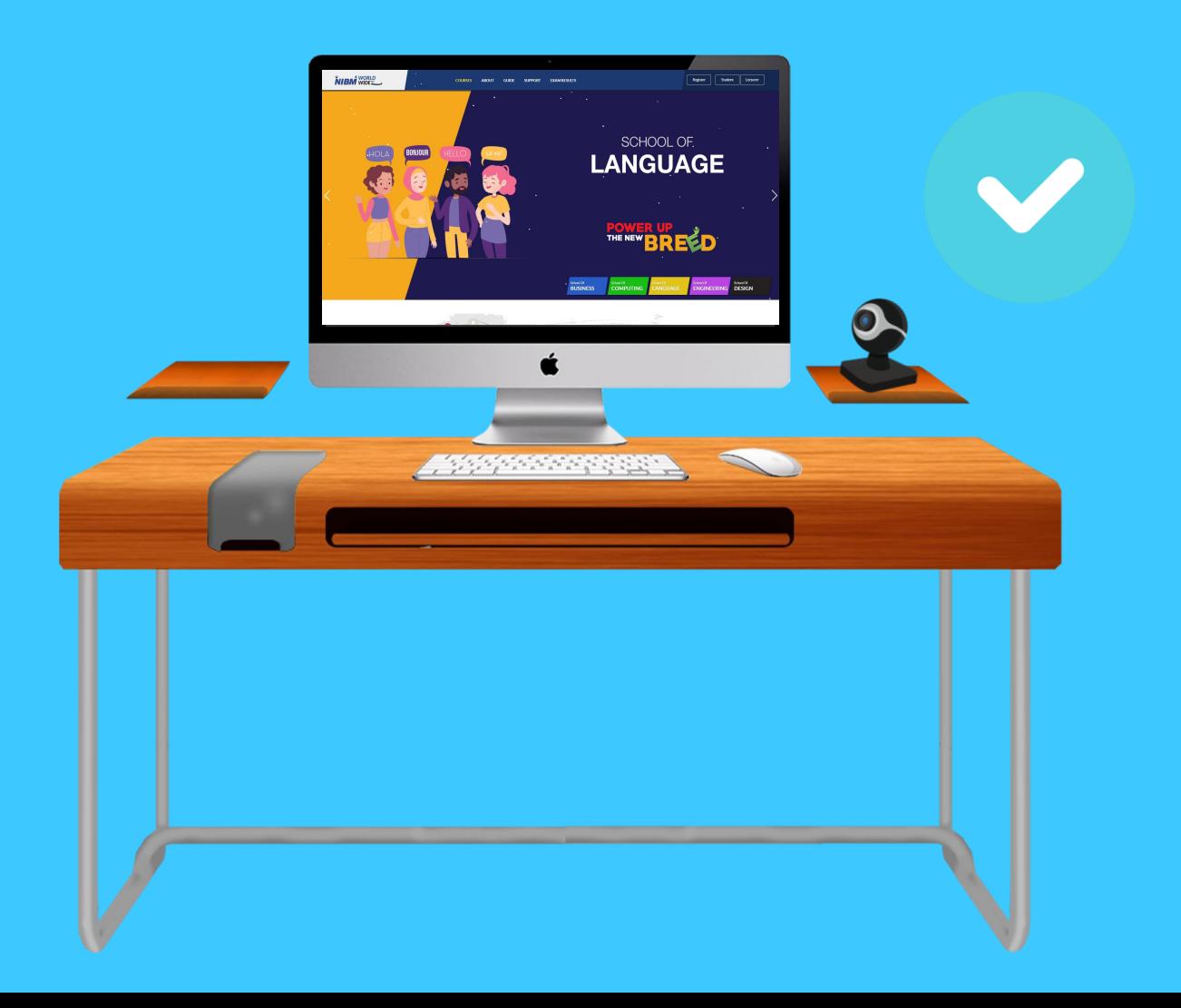

# Starting the Exam | Follow the **Instructions**

1. Download the MPaaS Chrome extension. The link to download the Chrome Extension is given below, copy and paste the link on your **chrome** browser and install the "MPaaS" Chrome extension.

Link - [https://chrome.google.com/webstore/detail/mettl](https://chrome.google.com/webstore/detail/mettl-proctoring/nlhaleloflnhpemagojabiikkkejjlgp?hl=en-US)proctoring/nlhaleloflnhpemagojabiikkkejjlgp?hl=en-US

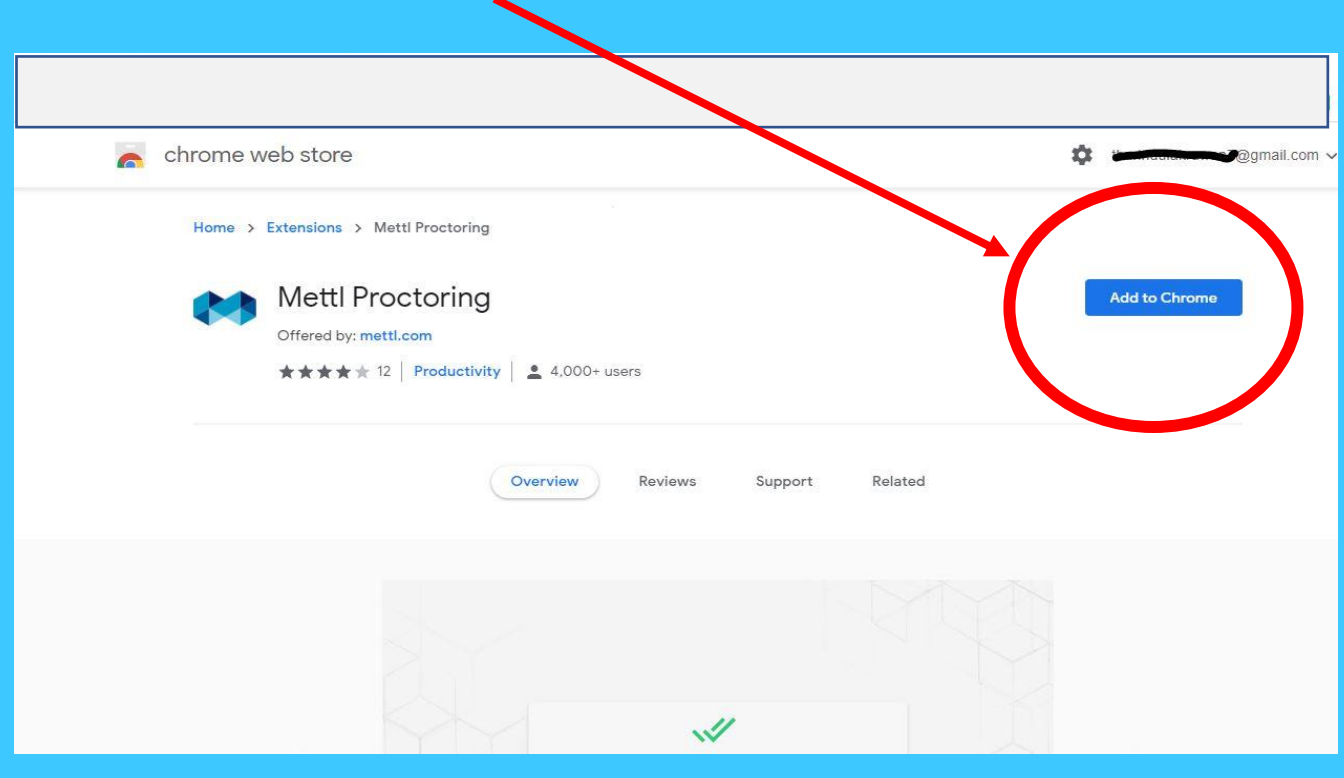

Please remember:

- MPaaS will only monitor you during your exam session.
- Your personal information is safe and will never be shared or sold to a third party.
- MPaaS will not access any personal data not required for the exam itself.
- Prior to installing the extension, Google Chrome will ask for your permission.
- The permissions you agree to are only required during the exam and will never be used outside of the exam session.

# 2. Visit NIBM Worldwide

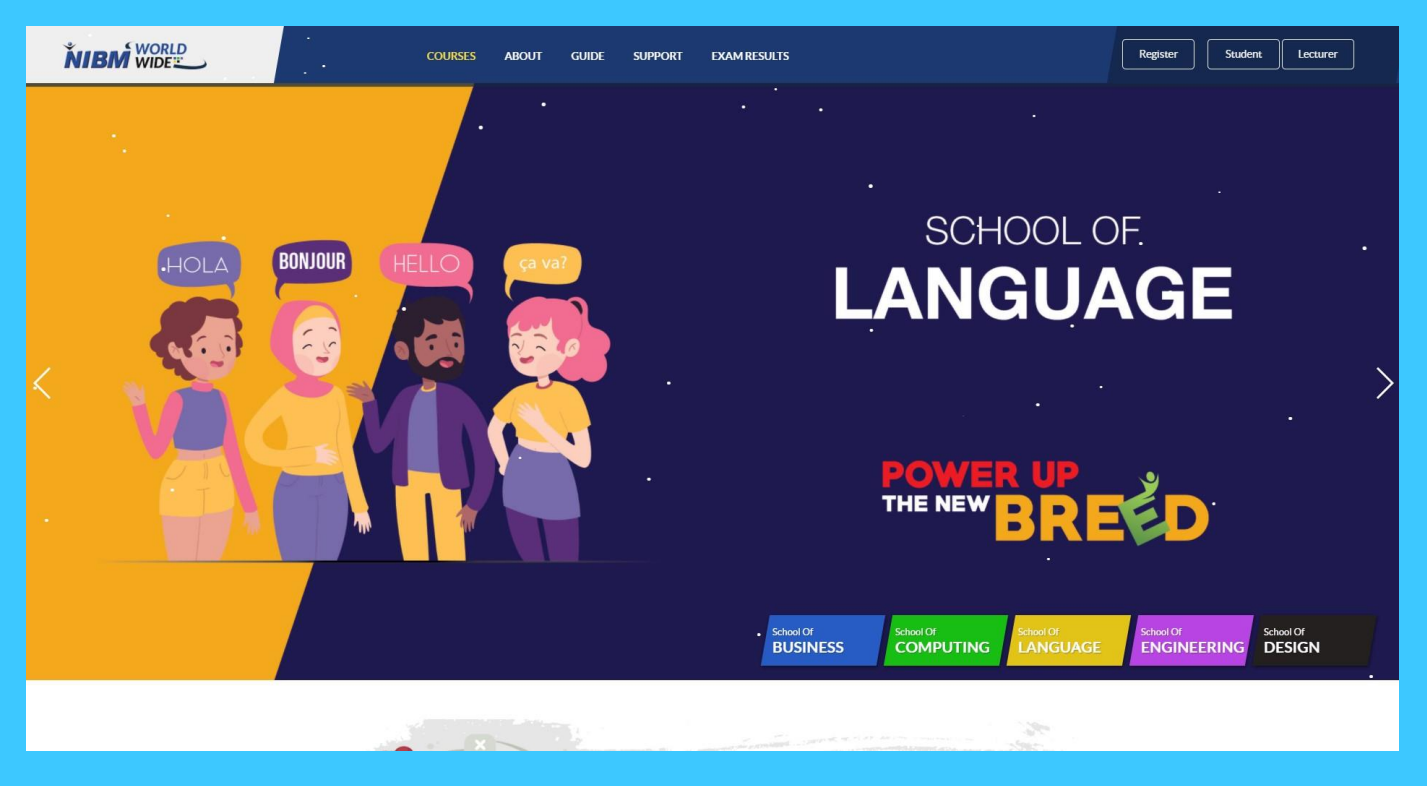

3. Log into your account by entering your username & password.

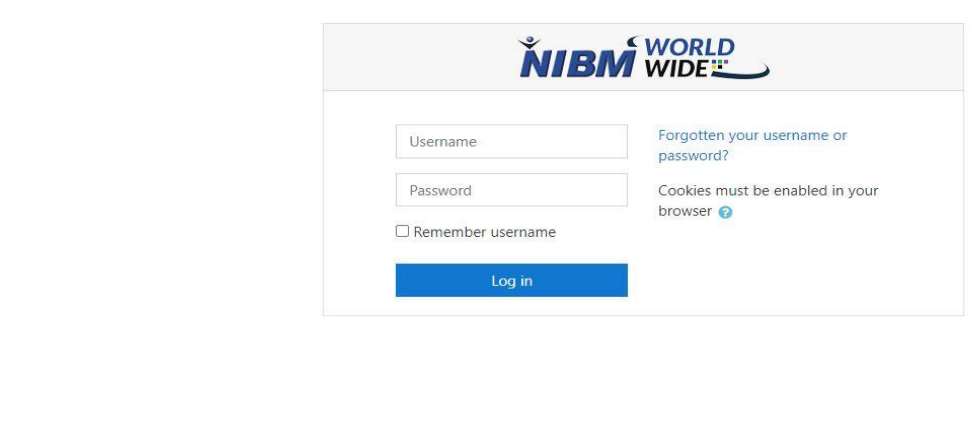

4. You must enter your email address to LMS under profile section to start the online exam.( If you already entered your email address no need to enter it again)

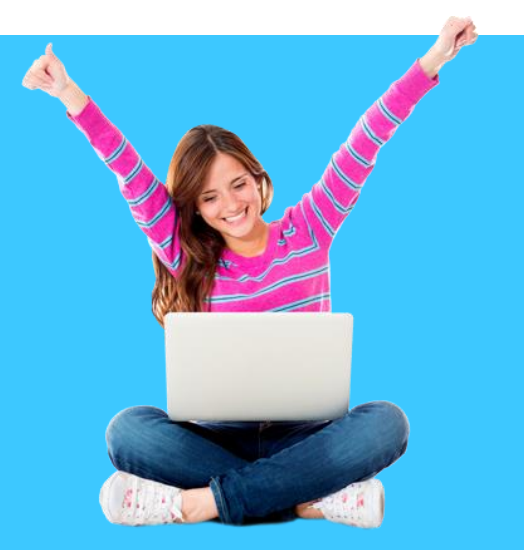

# 5. Find your relevant module.

# Example

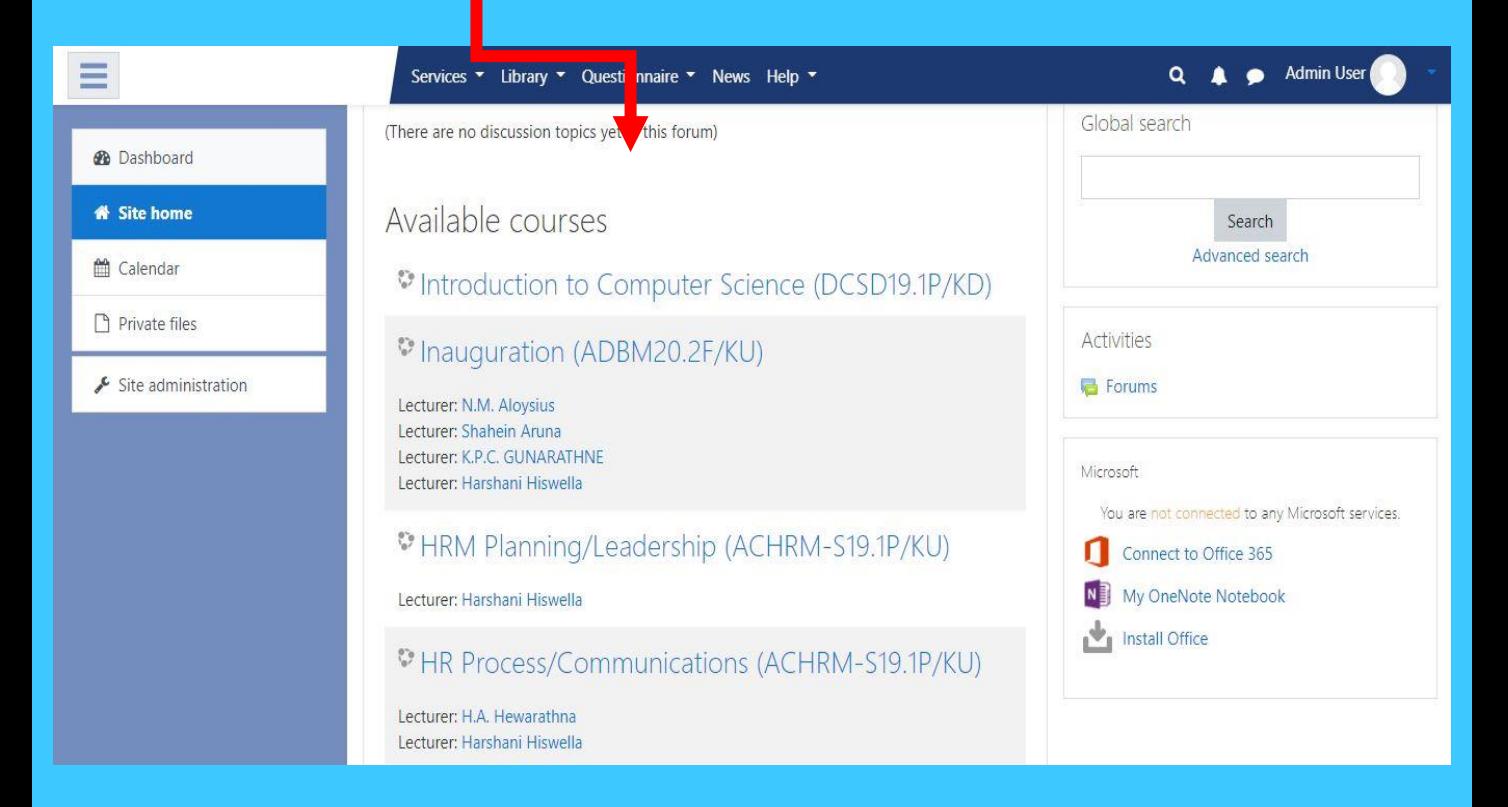

# 6. Click the Examination Icon

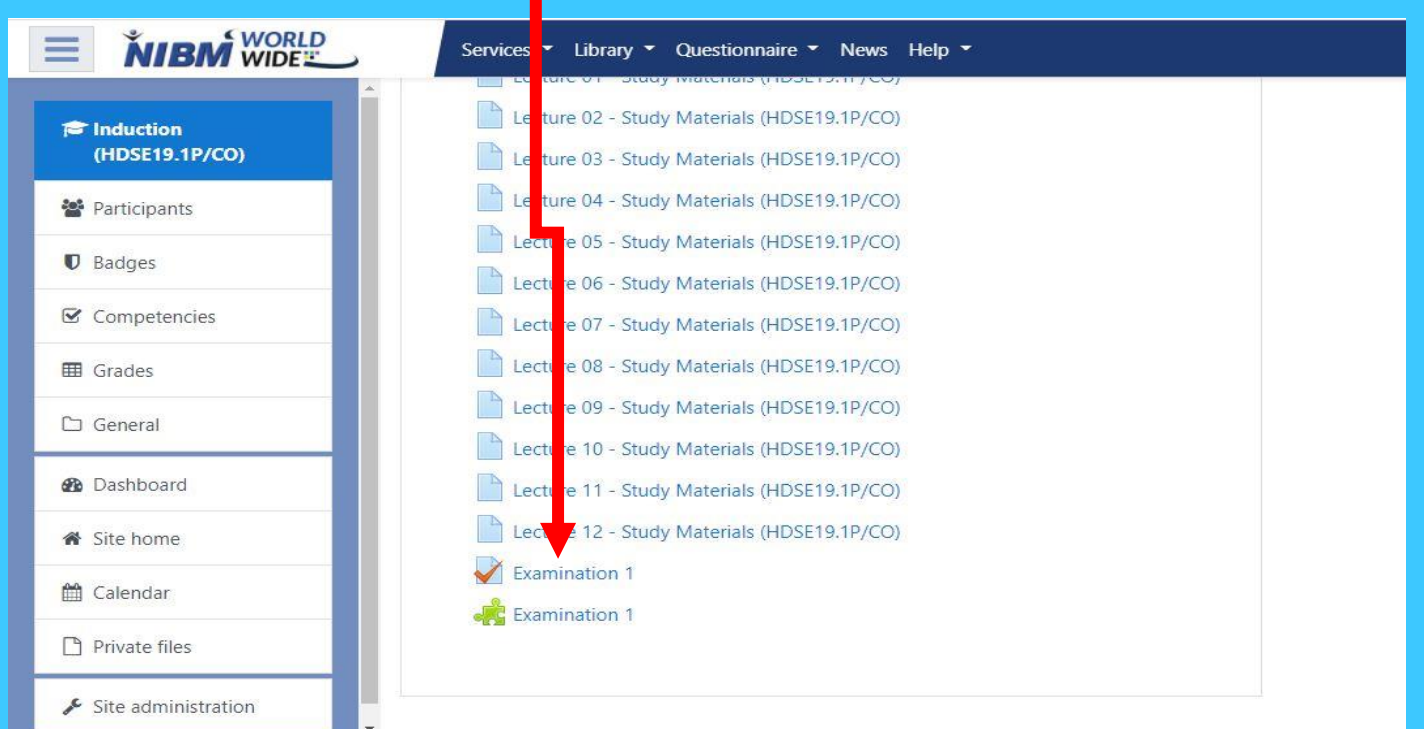

# 7. Click on "Attempt Quiz"

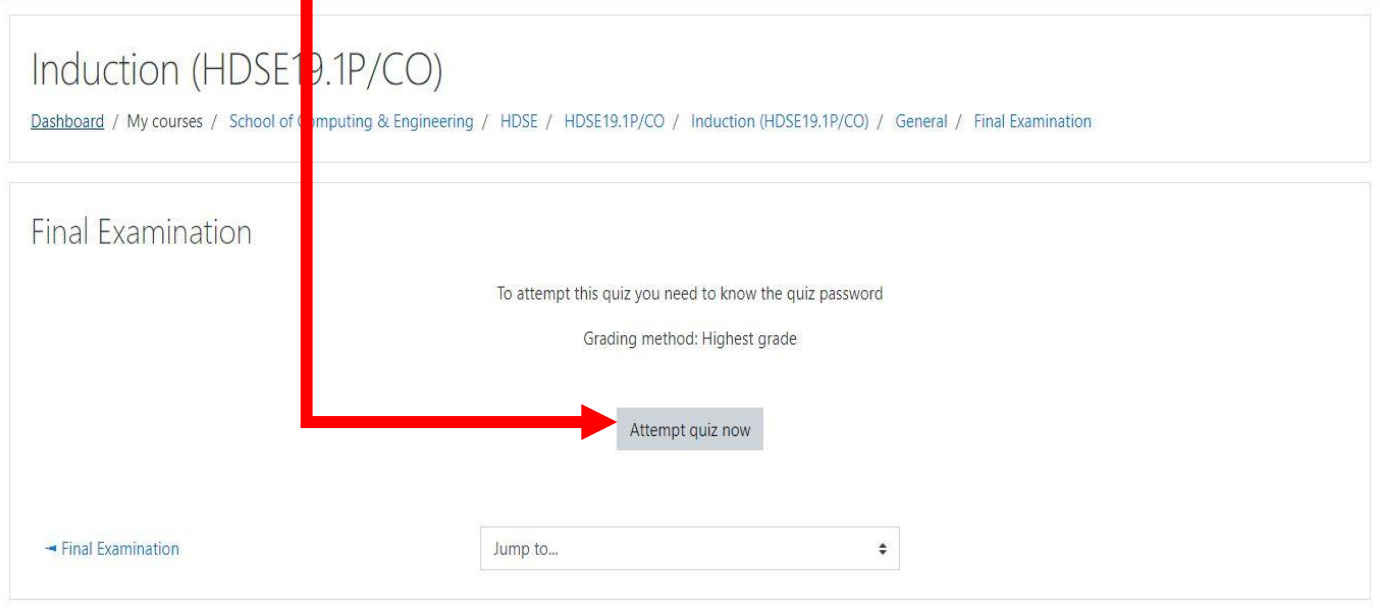

### 8. Click on Continue Button

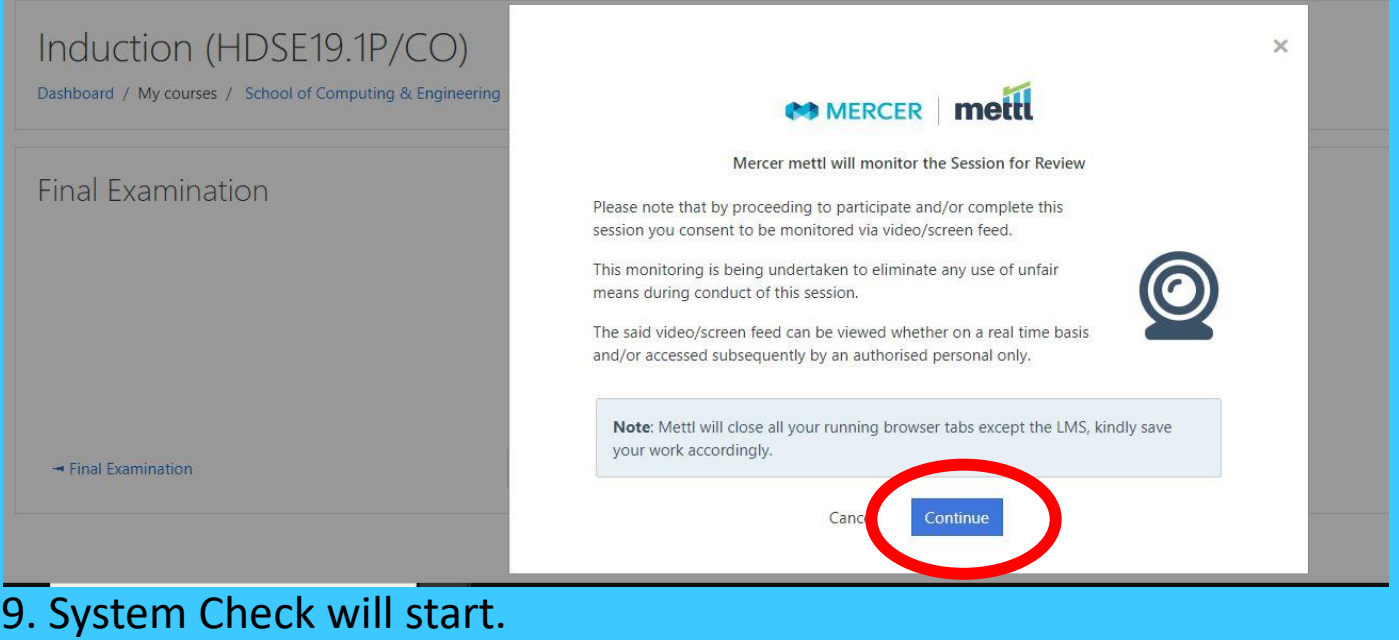

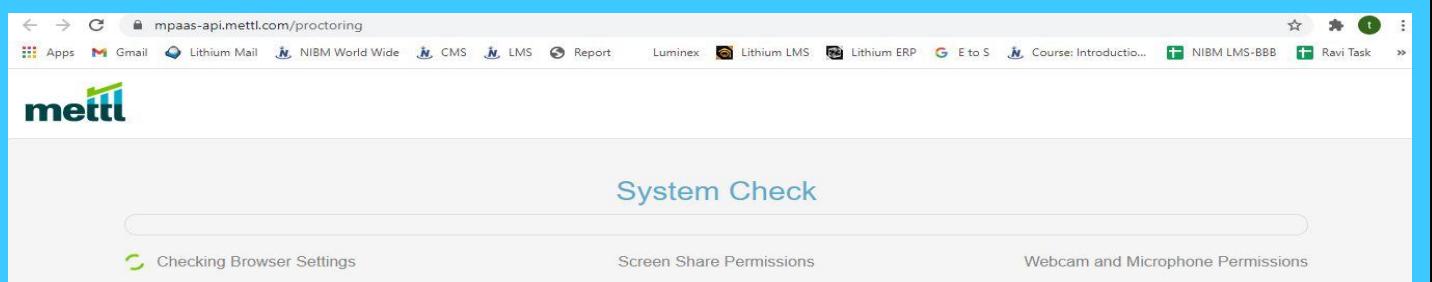

#### 10. Click Share Button.

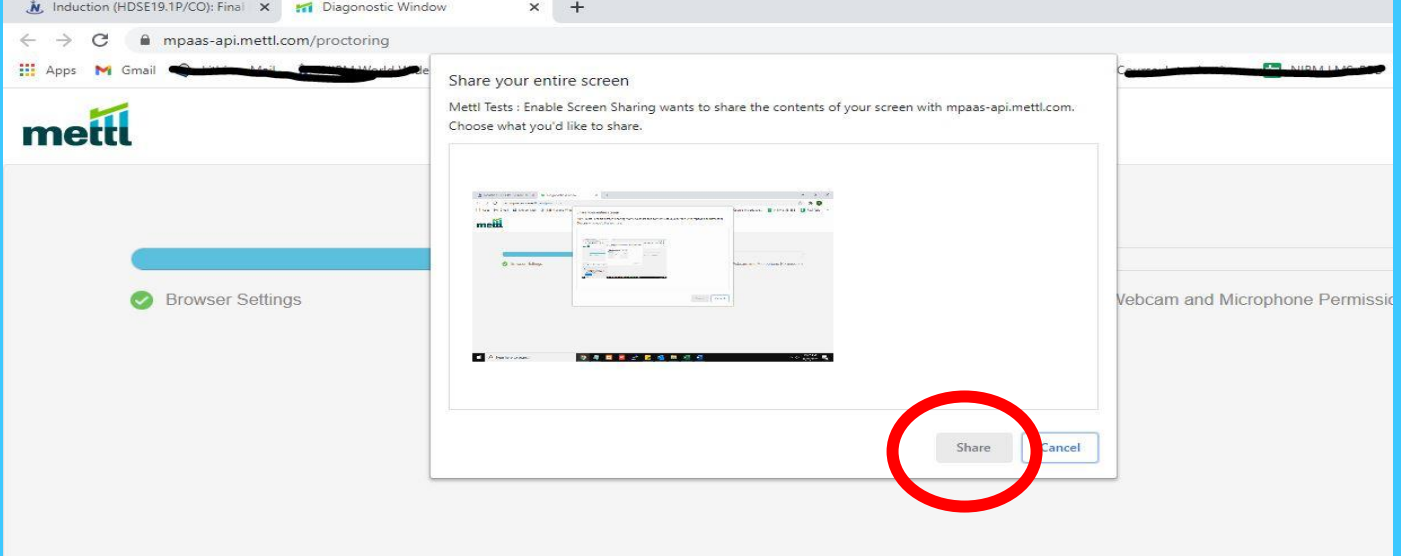

# 11. Click Next Button.

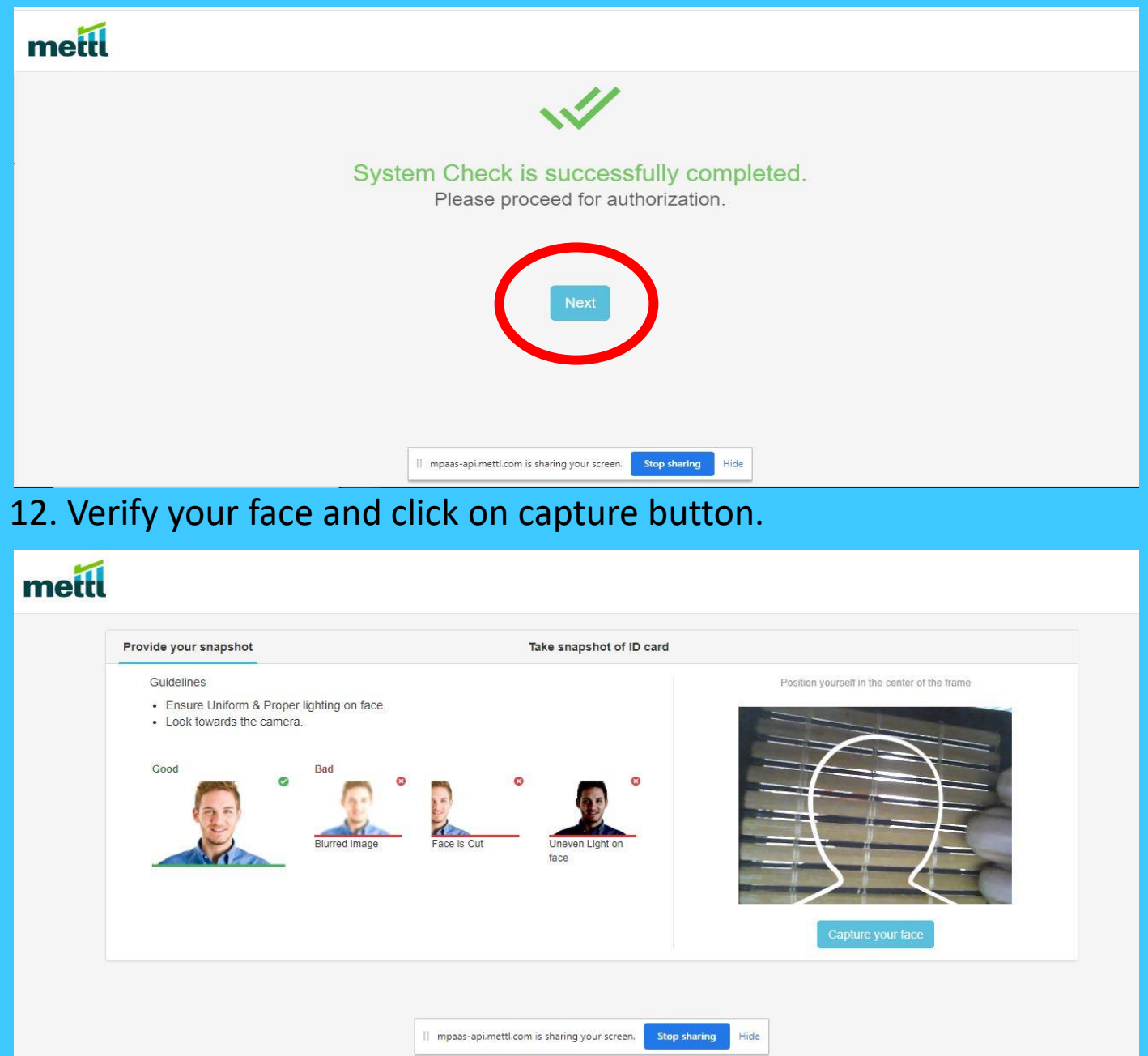

# 13. Verify your Identity Card and click capture. mettl

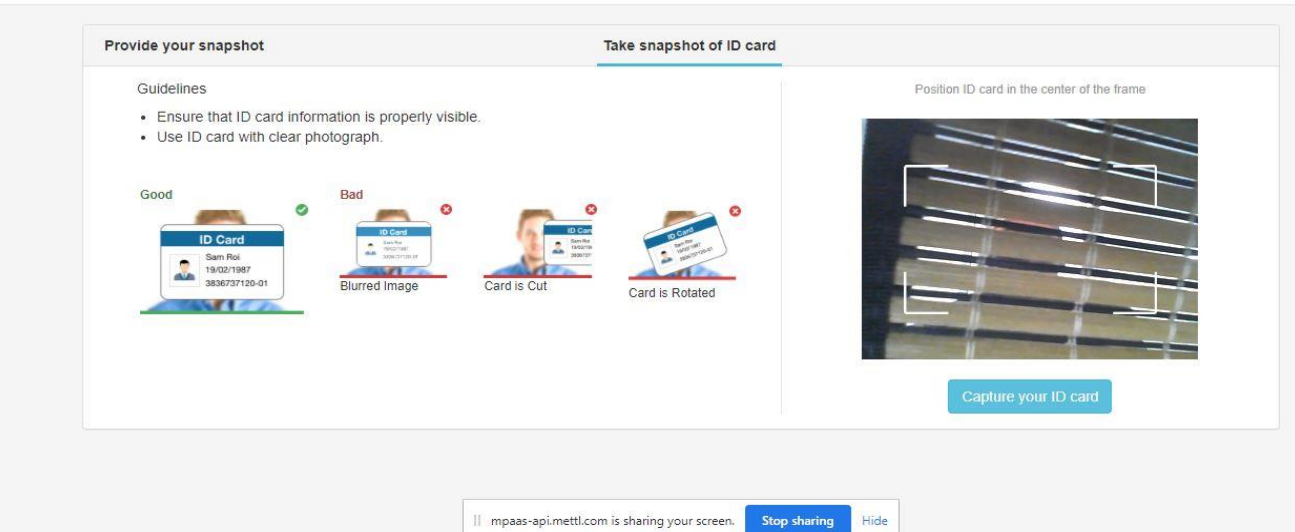

#### 14. When you see this window, Do Not Close this Tab.

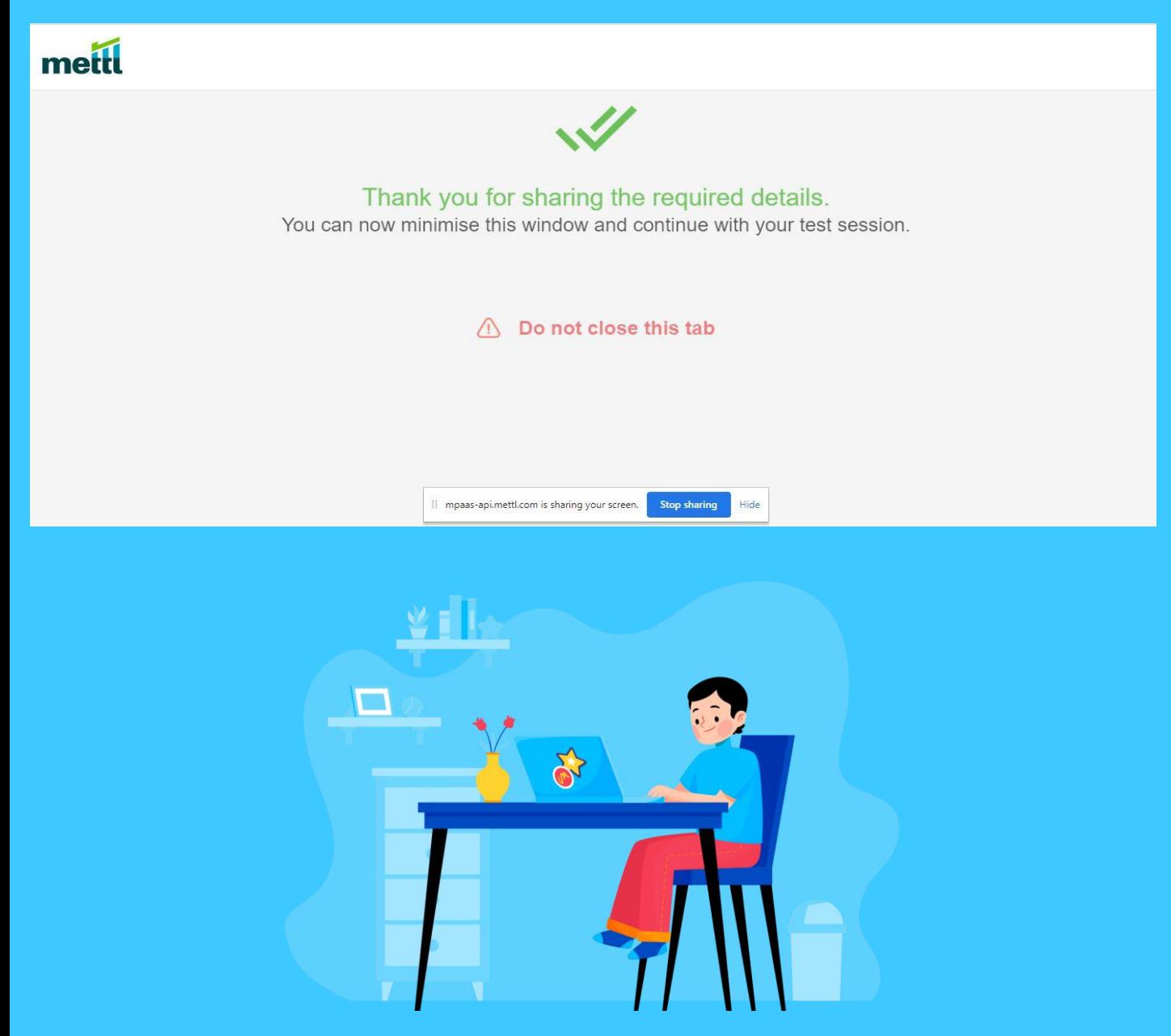

#### 15. Go to LMS Tab & Start your Exam, Click Begin Quiz.

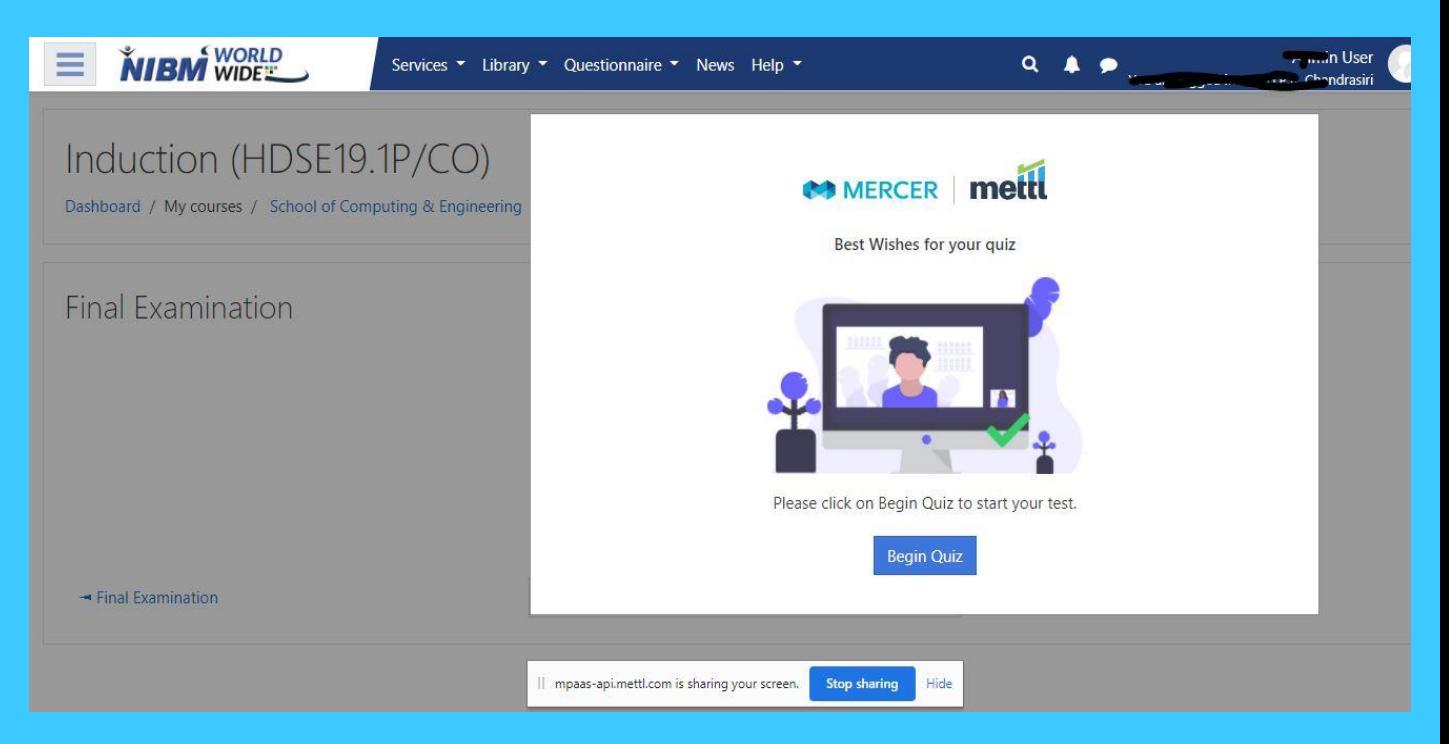

16. After you have finished your exam, click on "Submit all and Finish " Button.

17. Then a confirmation pop up will appear and again click on "Submit all & Finish"

18. Once you have click on this , it is not reversable.

For Support \ Issues - [support@mettl.com](mailto:support@mettl.com) or <https://mettl.com/contact-us/>

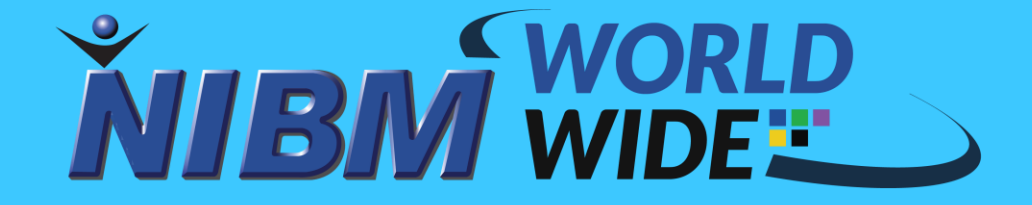